## **How to Login to Microsoft Exchange Using Browser**

1. Open a browser and type "mail.ug.edu.gh" in the address bar and hit enter.

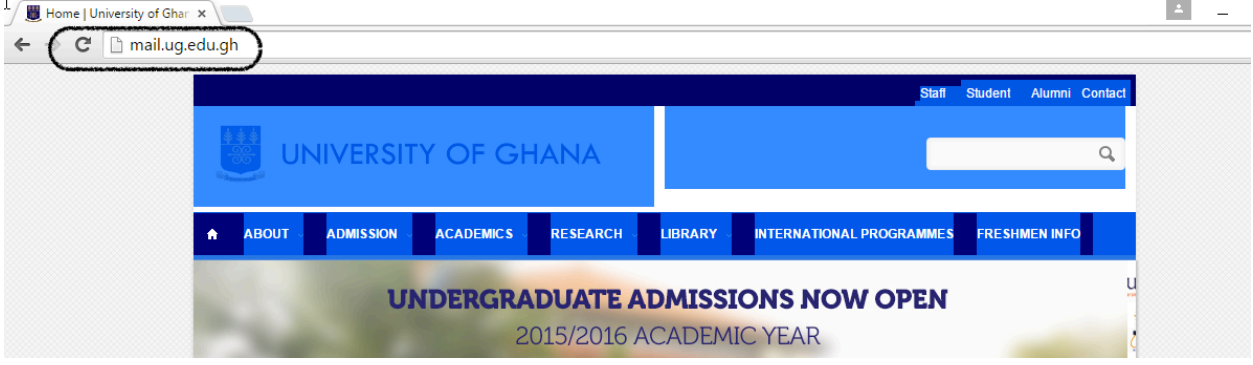

2. Type in your email and password respectively in the "Domain\User name " and "Password" text boxes respectively.

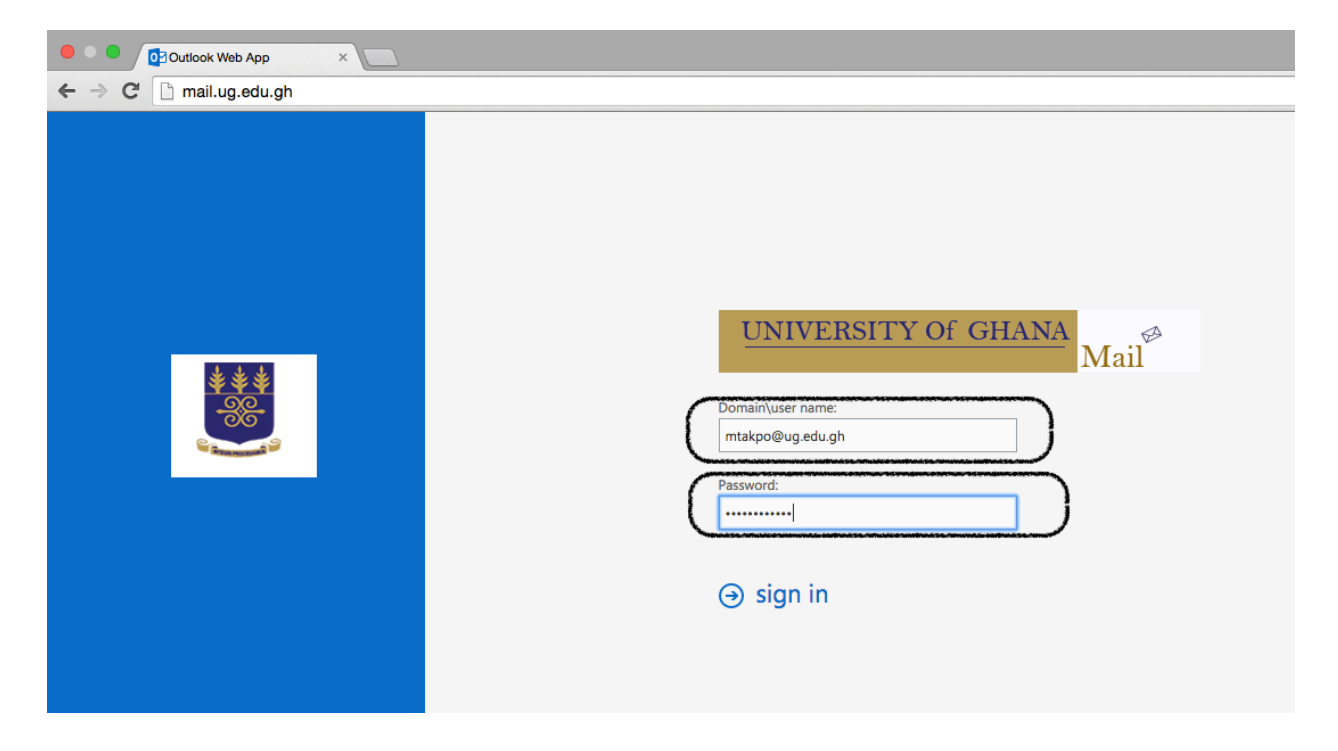

3. Select your preferred language setting from the drop down menu as shown below.

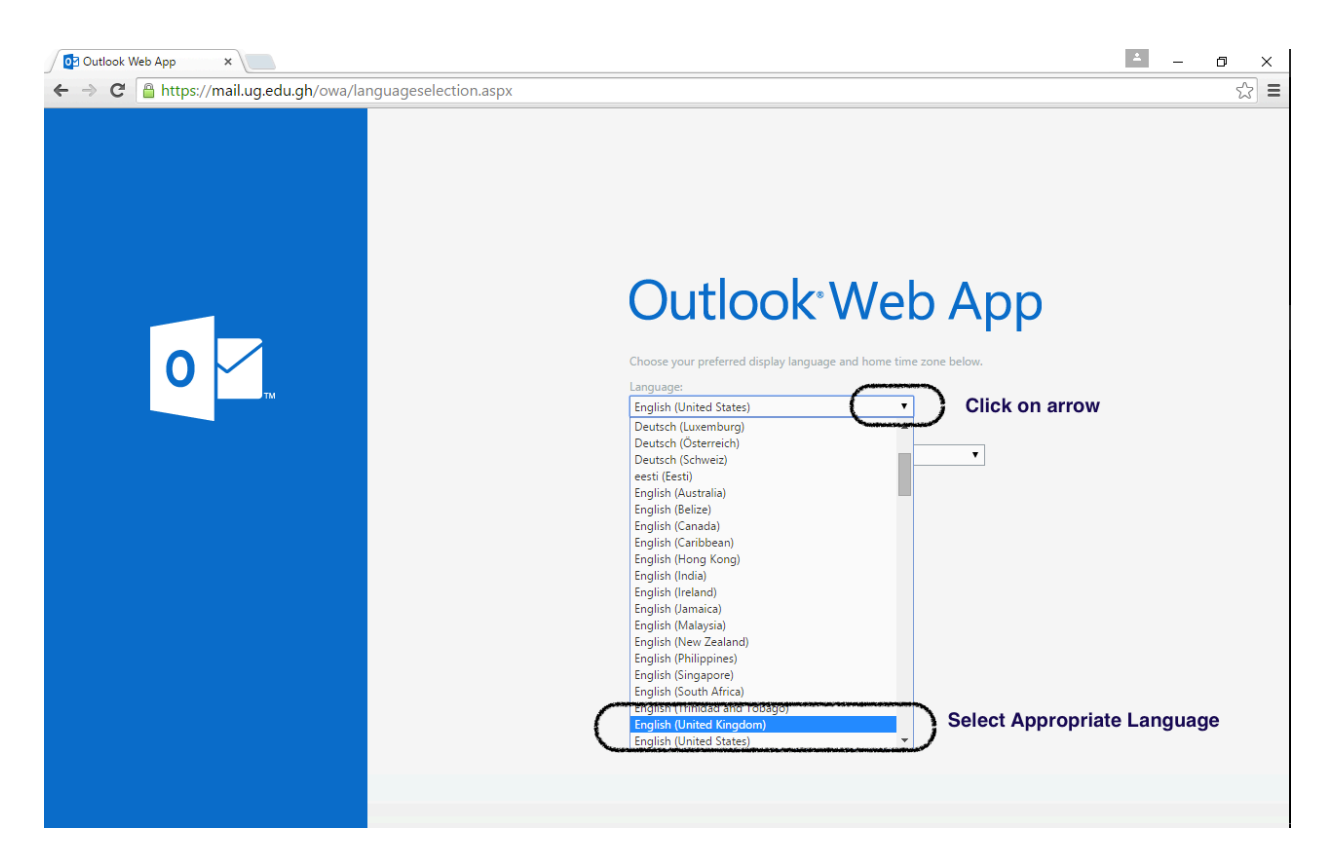

## 4. Select your preferred Time Zone from the drop down menu as shown below

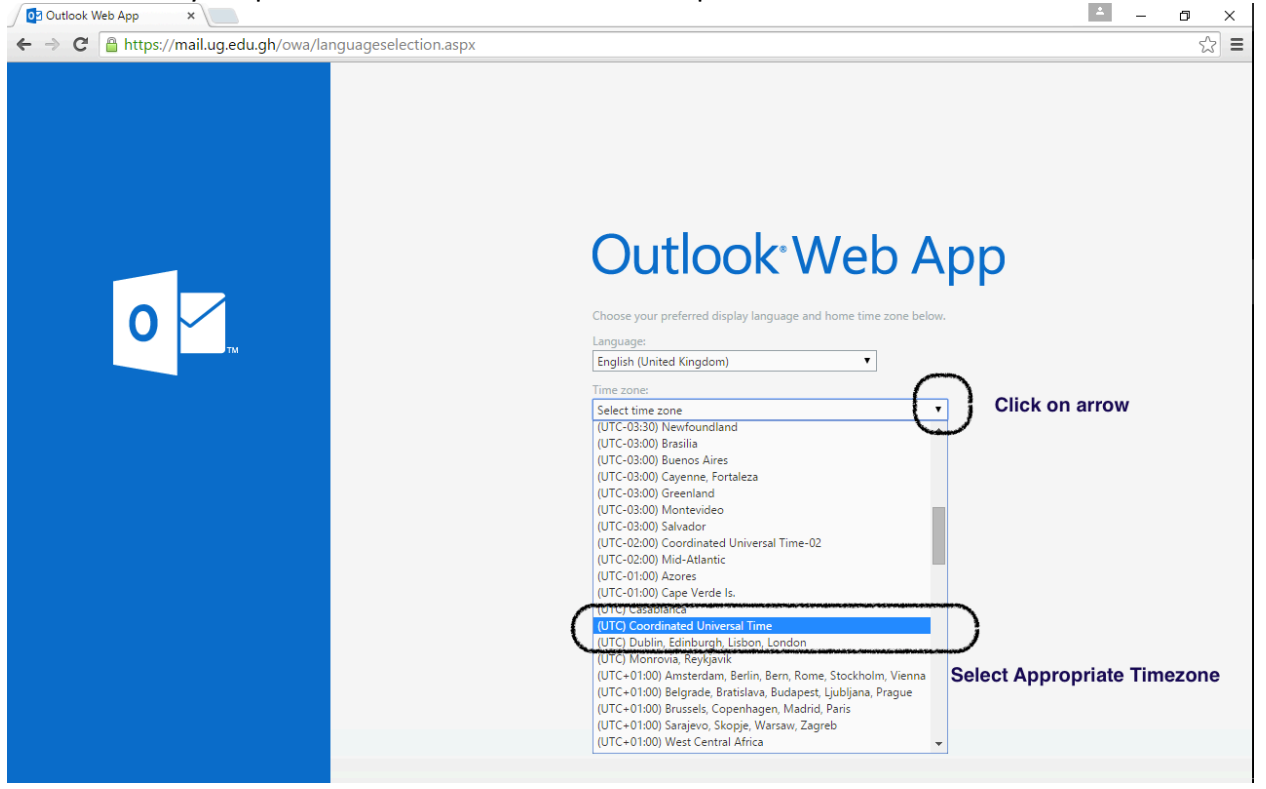

5. Click on save to store your chosen preferences.

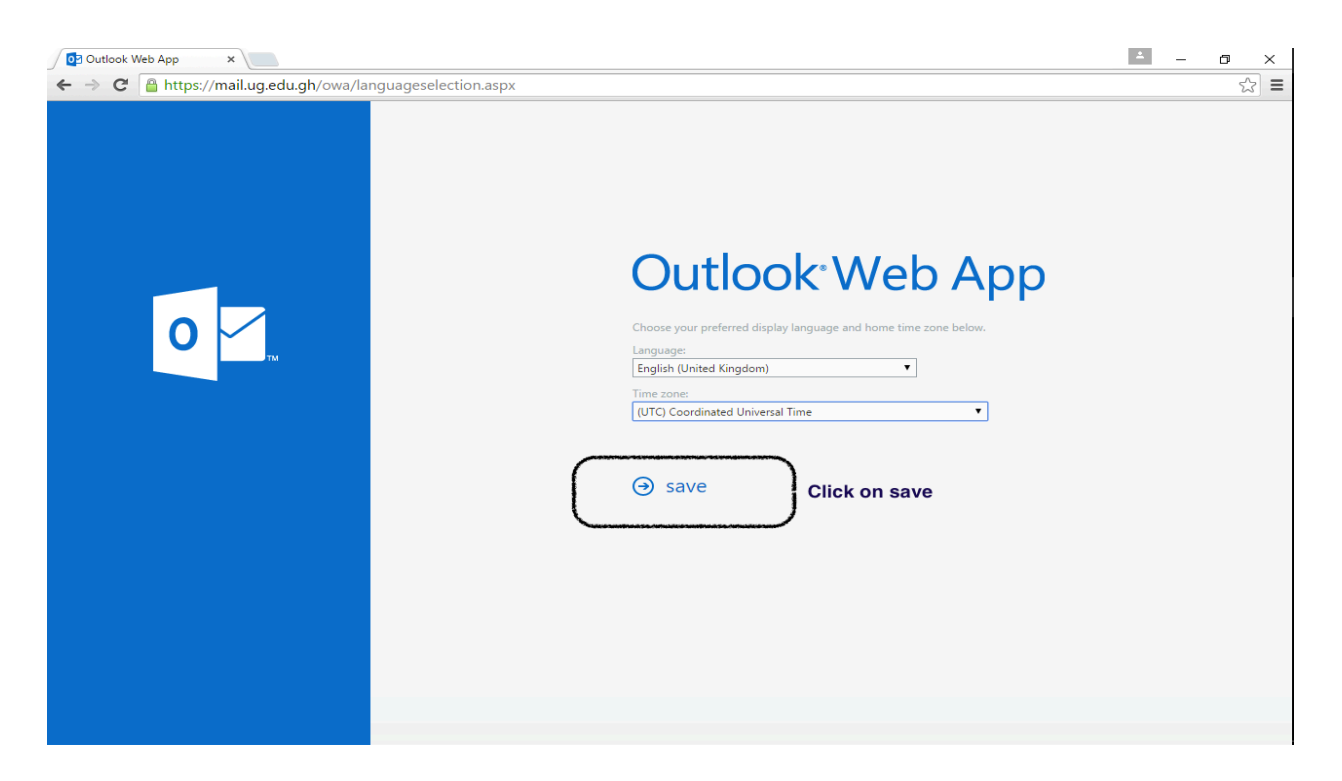

6. Congratulations and welcome. You have successfully logged into your new mail. Note that it is empty. You need to migrate your mails from the current Axigen to MS Exchange. This is shown in other tutorials on this page.

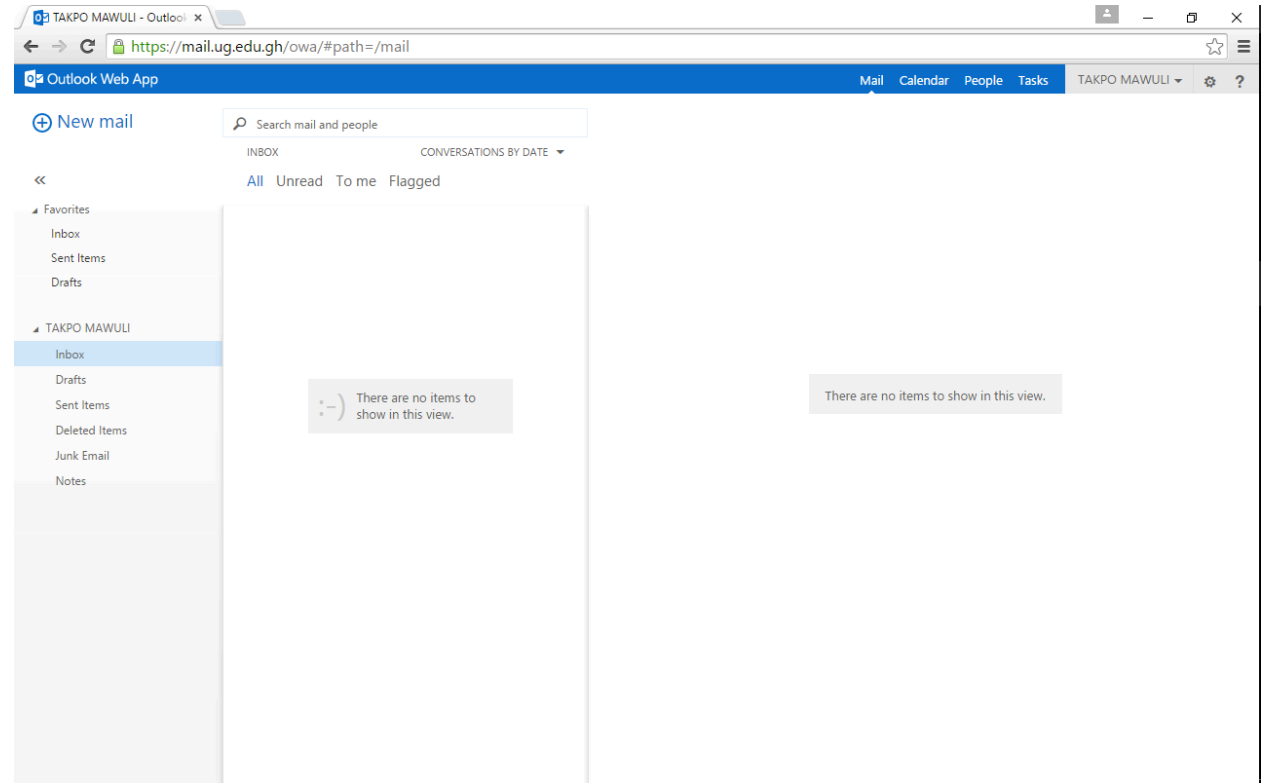